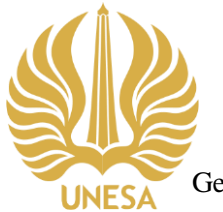

## KEMENTERIAN PENDIDIKAN, KEBUDAYAAN, RISET, DAN TEKNOLOGI UNIVERSITAS NEGERI SURABAYA **UPT PERPUSTAKAAN**

Gedung Y Kampus Unesa Lidah, Jl. Rektorat, Lidah Wetan, Lakarsantri, Surabaya 60213 Telepon : +6231-99423870 NPP 3578222D1019480 Laman : https://library.unesa.ac.id email: [perpustakaan@unesa.ac.id](mailto:perpustakaan@unesa.ac.id)

## SURAT EDARAN Nomor: B/101892/UN38.I.3/HM.03/2023

## TENTANG **CARA PEMANFAATAN** *DATABASE SCOPUS* **&** *SCIENCE DIRECT* **DARI DALAM DAN LUAR KAMPUS**

## Berdasarkan :

- 1. SE Rektor Universitas Negeri Surabaya tentang Pelaksanaan Kegiatan Akademik Semester Gasal 2023/2024 sampai dengan Semester Genap 2023/2024.
- 2. Tata tertib pemanfaatan koleksi Jurnal Elektronik UPT. Perpustakaan Unesa.
- 3. Penjelasan Customer Consultant at Elsevier Asia Pacific (APAC) (Johan Jang).

dengan ini disampaikan kebijakan layanan pemanfaatan *database* Scopus dan Science Direct baik dari dalam maupun luar kampus induk Universitas Negeri Surabaya sebagai berikut:

- **1.** Akses ke *database* Scopus maupun Science Direct **dari dalam kampus** (menggunakan wifi Unesa) melalui 3 langkah: (a) masuk laman **https://library.unesa.ac.id/**, (b) klik menu **LAYANAN PERPUSTAKAAN**, dan (c) klik **SCOPUS (Database)** untuk membuka *database* Scopus, dan **SCIENCE DIRECT (Database)**  untuk membuka *database* Science Direct. Jika berhasil, akan tampak di sudut kanan atas tulisan **Brought to you by Universitas Negeri Surabaya.**
- **2.** Akses ke *database* Scopus dan Science Direct **dari luar kampus** induk (harus tersambung ke jaringan internet) dapat ditempuh melalui 7 langkah: (a) masuk laman Science Direct (**<https://www.sciencedirect.com/>**[\),](http://www.emerald.com/insight/)) (b) klik tombol **Sign In** (terletak di kanan ataslayar), (c) kemudian klik pada tombol **Sign in via your organization**, (d) setelah itu masukkan **email Unesa** (dengan domain @unesa.ac.id) pada bagian Organizational Email, (e) klik tombol **Continue**, (f) kemudian akan muncul *dialog box* bertuliskan "Check your Inbox", yang berarti Anda perlu membuka email Unesa Anda dan cari pesan masuk dari **Elsevier Identity**, (g) setelah membuka email tersebut, selanjutnya klik tombol **Get Access**. Jika berhasil, maka Anda akan diarahkan kembali masuk ke laman<https://www.sciencedirect.com/> dan di sudut kanan atas akan tampak Nama Kamu dan tulisan **Brought to you by Universitas Negeri Surabaya**.
- **3.** Hal yang sama juga dilakukan apabila ingin mengakses *database* Scopus **dari luar kampus** dengan terlebih dahulu mengakses laman **[https://www.scopus.com/.](https://www.scopus.com/)**

Atas perhatian dan kerjasama yang baik, kami ucapkan terima kasih.

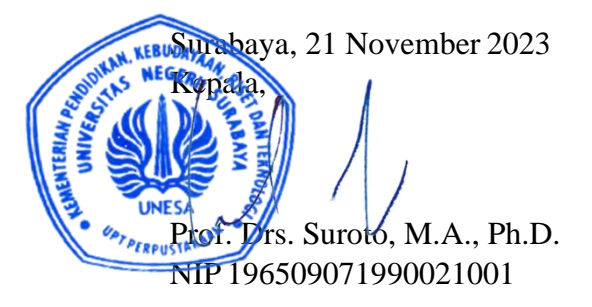

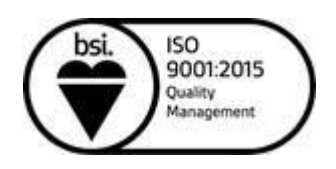

library.unesa.ac.id | "Growing with character"